## **Aufträge - Auftragserstellung Auftragserstellung**

Es gibt zwei Möglichkeiten einen neuen Auftrag zu erstellen. Entweder erstellt man einen neuen Auftrag über das Annehmen eines Angebots (siehe [Angebotsansicht](https://www.kleanapp.net/de/Knowledgebase/View/534) [->](https://www.kleanapp.net/de/Knowledgebase/View/534) [Aktionen\)](https://www.kleanapp.net/de/Knowledgebase/View/534) oder man erstellt den Auftrag komplett neu. Ersteres hat den Vorteil, dass die bereits vorhandenen Angebotsdaten in den Auftrag übernommen werden.

Um einen komplett neuen Auftrag zu erstellen gehen Sie auf der Website unter *Finanzen* **⇒** *Ausgangsbelege* **⇒** *Aufträge* **⇒** *Neuen Auftrag erstellen*.

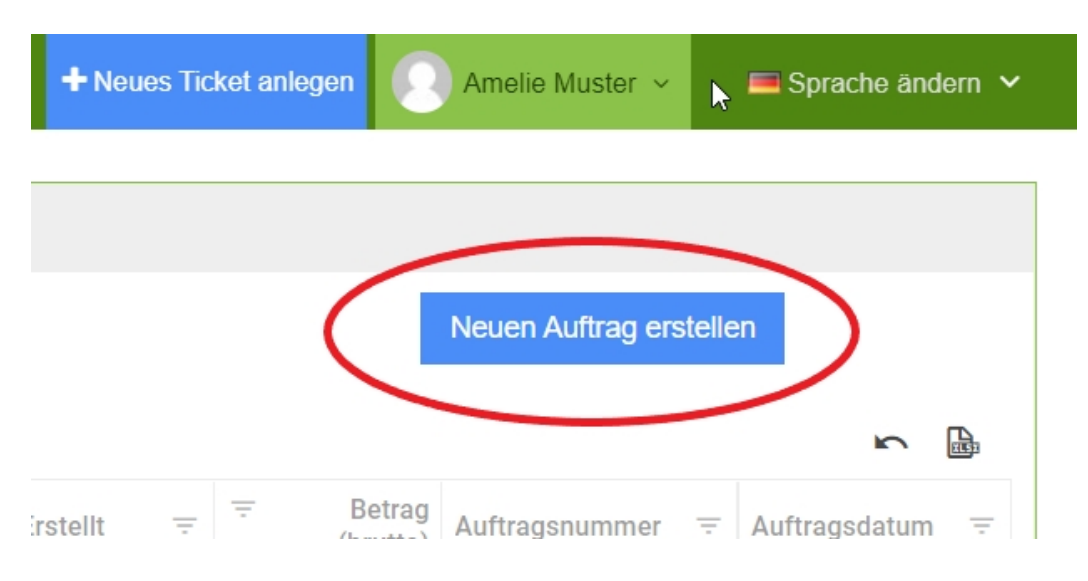

Nachdem Sie auf *Neuen Auftrag erstellen* geklickt oder ein Angebot angenommen haben kommen Sie zur Auftragserstellung.

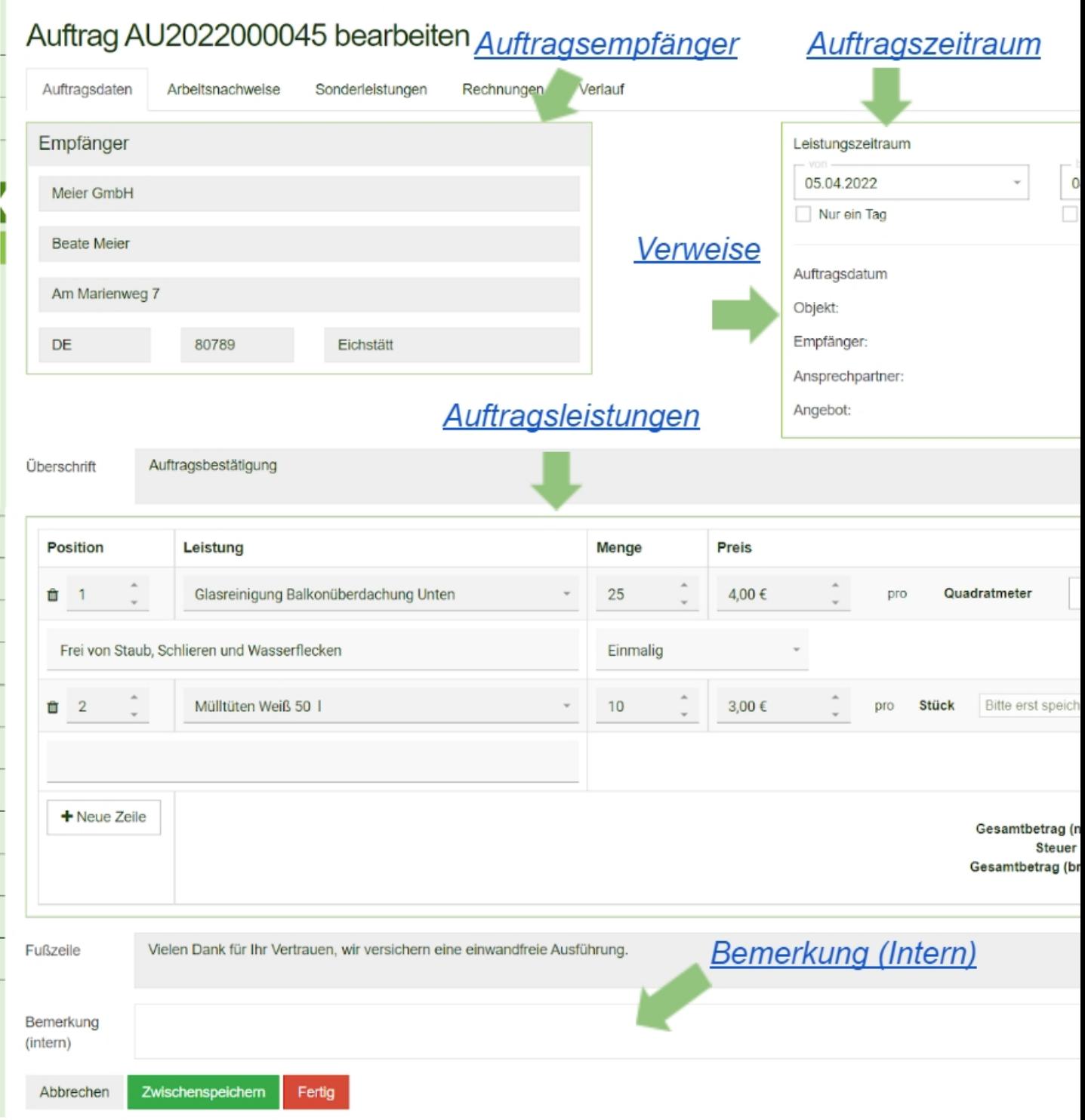

# **Auftragsempfänger**

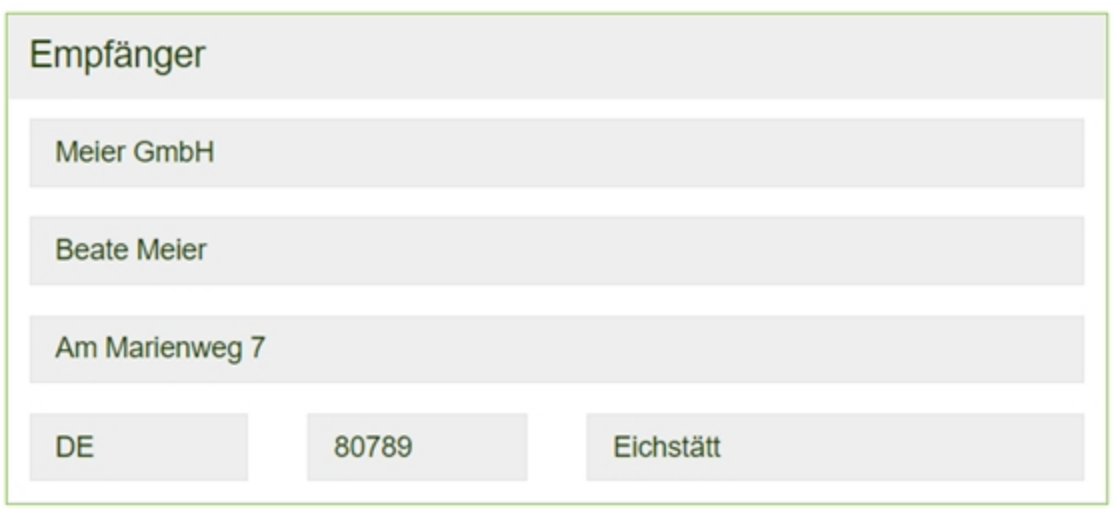

Die Empfängerdaten werden direkt vom Ausgangsangebot übernommen.

### **Auftragszeitraum**

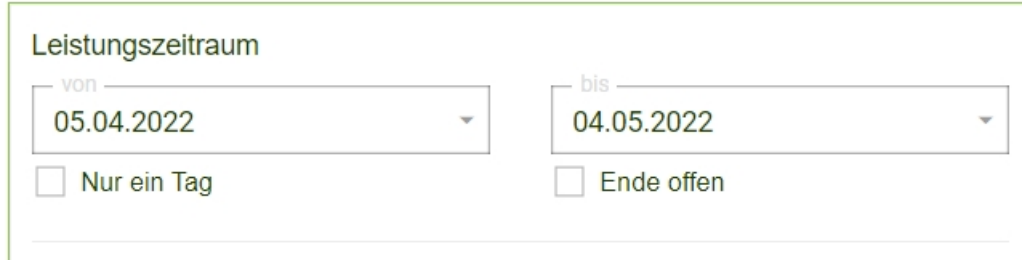

Legen Sie Ihren Leistungszeitraum für den Auftrag fest.

#### **Verweise**

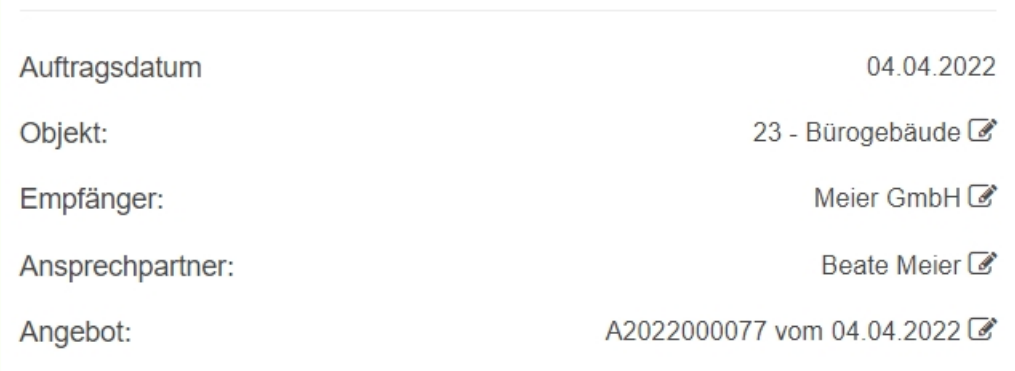

Klicken Sie auf den Button ganz rechts um die hinterlegten Daten zu sehen.

#### **Auftragsleistungen**

Die Leistungen werden vom Angebot übernommen und können angepasst werden.

Es können aber auch beliebig viele Positionen hinzugefügt werden, hierzu auf den Button *Neue Zeile* klicken. Für das Löschen einer Position links auf den **Mülleimer** klicken.

Die Leistungen die zur Auswahl stehen sind die, die Sie in den Stammdaten zuvor hinzugefügt haben. (siehe [Leistungen](https://www.kleanapp.net/de/Knowledgebase/View/504) [hinzufügen\)](https://www.kleanapp.net/de/Knowledgebase/View/504)

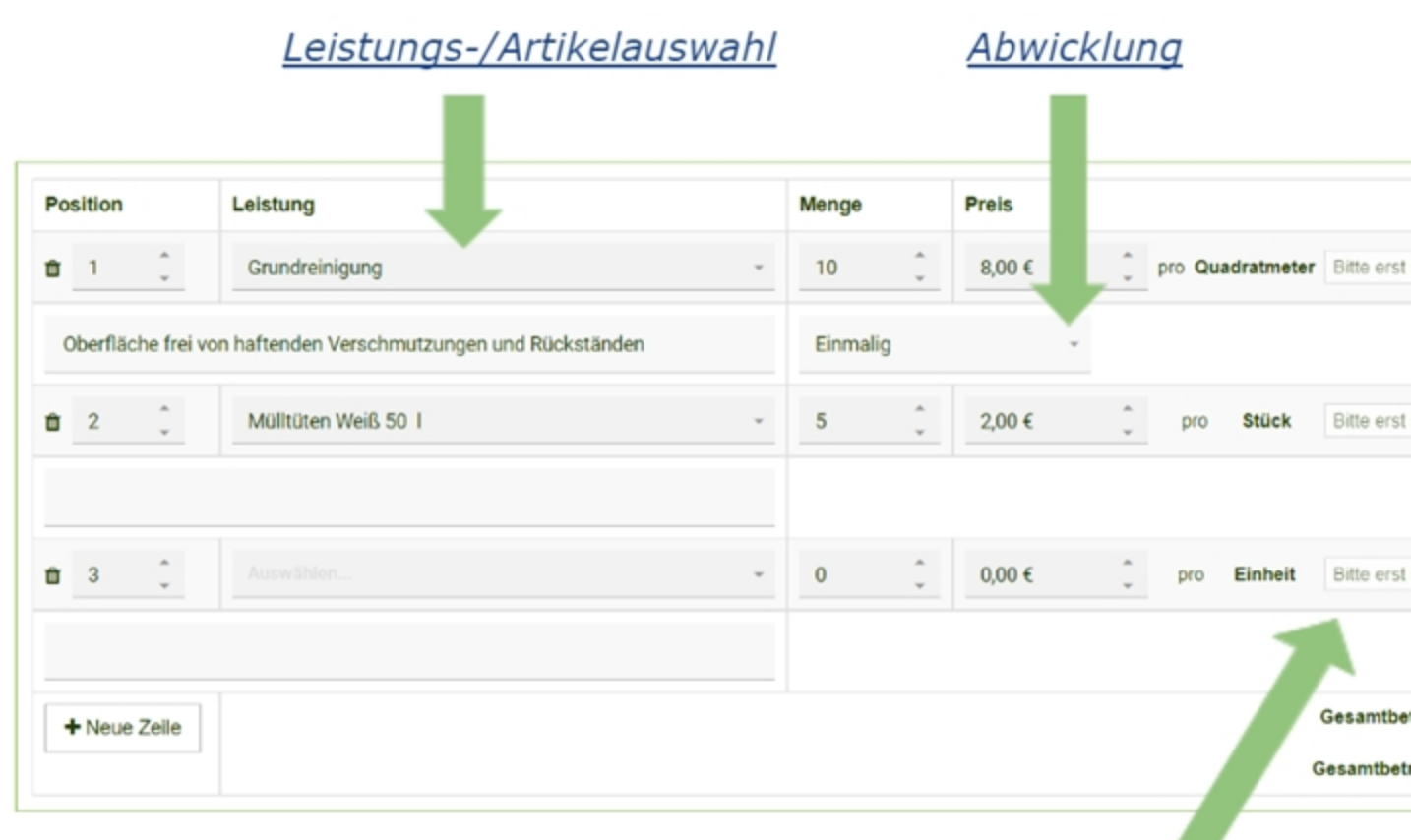

Sollten Sie eine neue Leistung oder Leistungsanpassung einen Artikel hinzugefügt haben, müssen Sie zuerst auf den Button: Zwischenspeichem drücken um die Leistung weiter anpassen zu können.

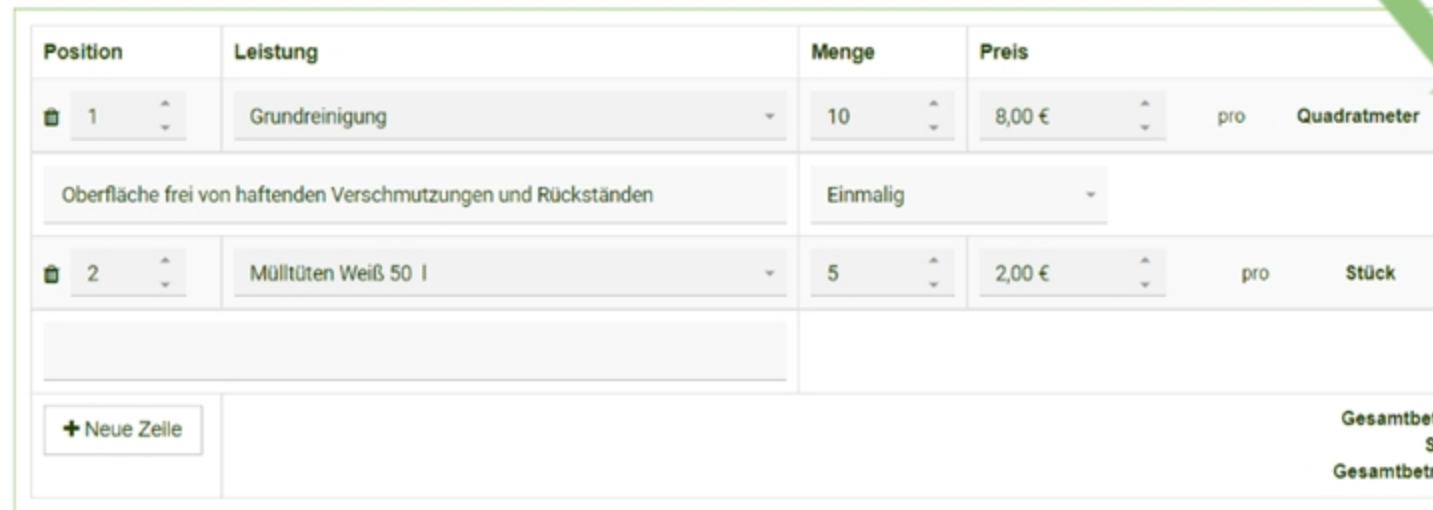

### **Leistungs-/Artikelauswahl**

Klicken Sie auf das Feld und wählen eine Leistung oder einen Artikel aus.

Zur Auswahl stehen Ihnen alle Leistungen/Artikeln die in den Stammdaten hinterlegt wurden.

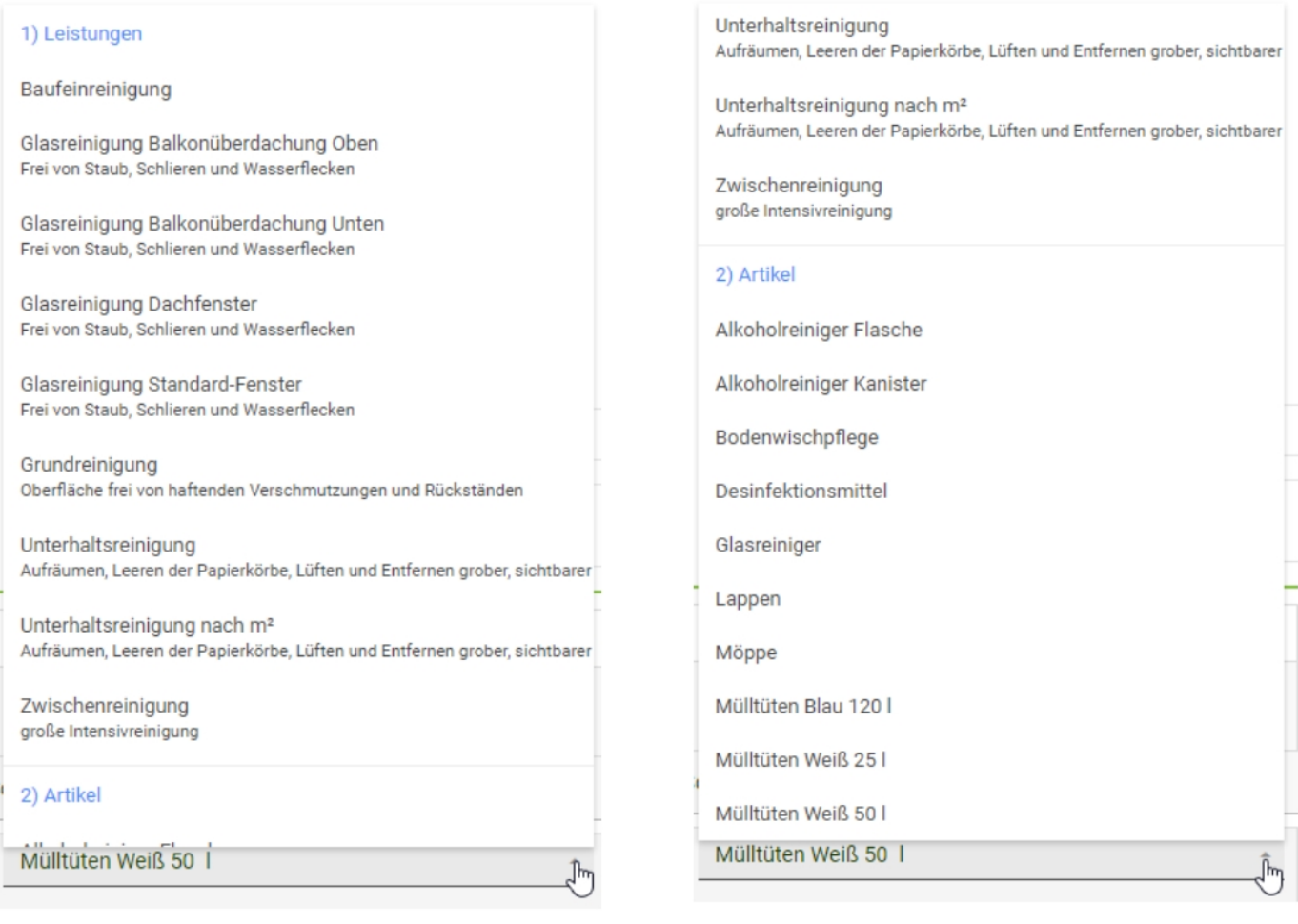

### **Abwicklung**

Es gibt verschiedene Optionen um die Leistung abzuwickeln.

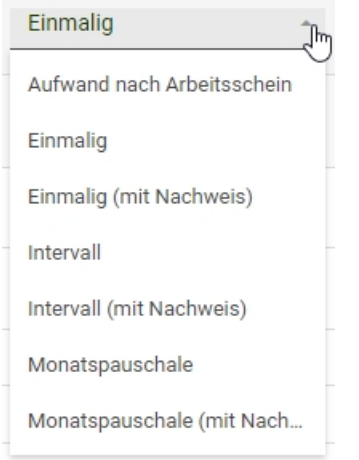

Sollte eine Leistung "mit Nachweis" oder mit "nach Arbeitsschein" gewählt werden, muss die erbrachte Auftragsleistung über die KleanApp vor Ort vom Kunden bestätigt werden. (siehe [Arbeitsnachweis/Arbeitsschein](https://www.kleanapp.net/de/Knowledgebase/View/549))

### **Leistungsanpassung**

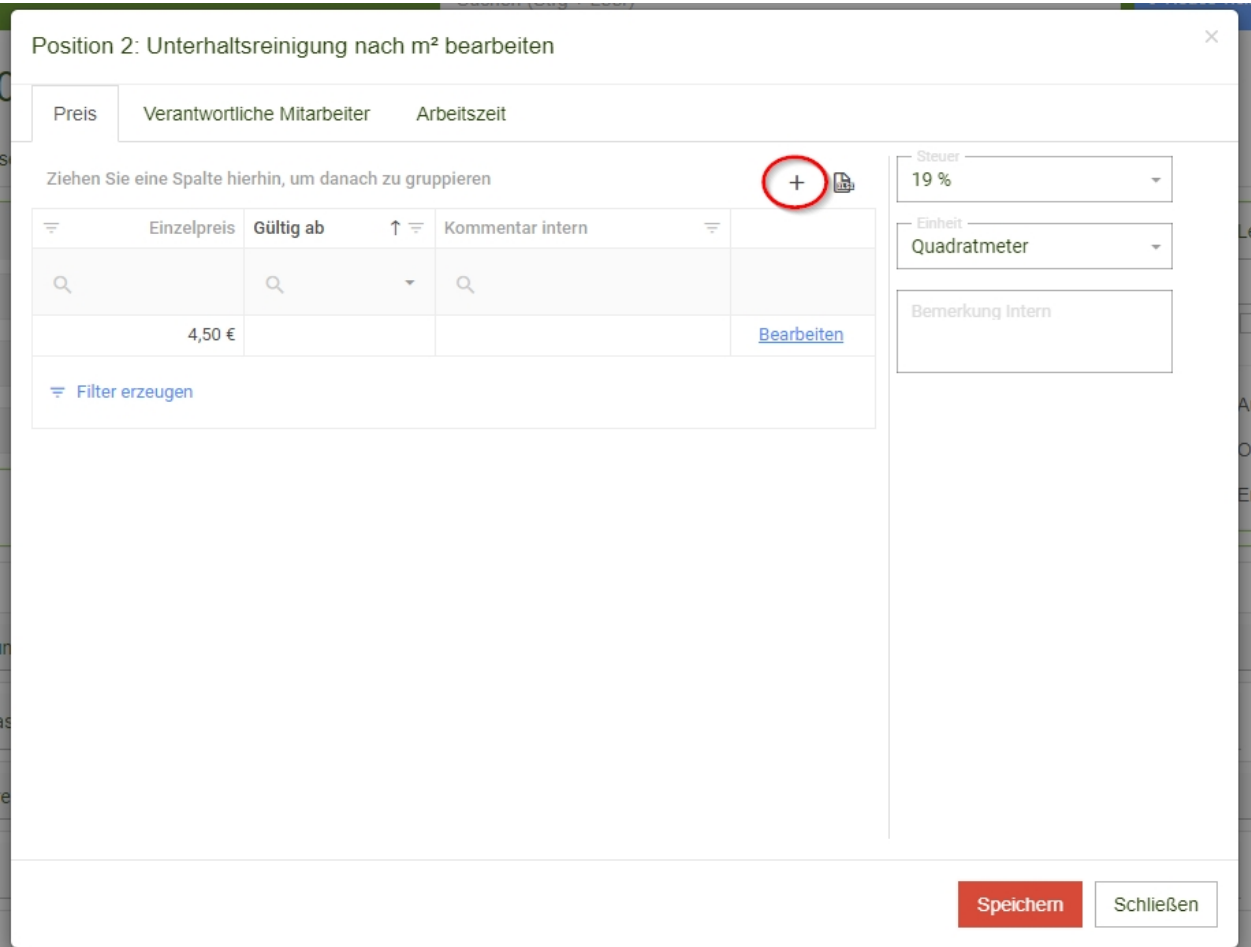

Passen Sie die Leistung dem Auftrag an.

Es ist möglich über den **+** Button Preisveränderungen Zeitabhängig anzupassen.

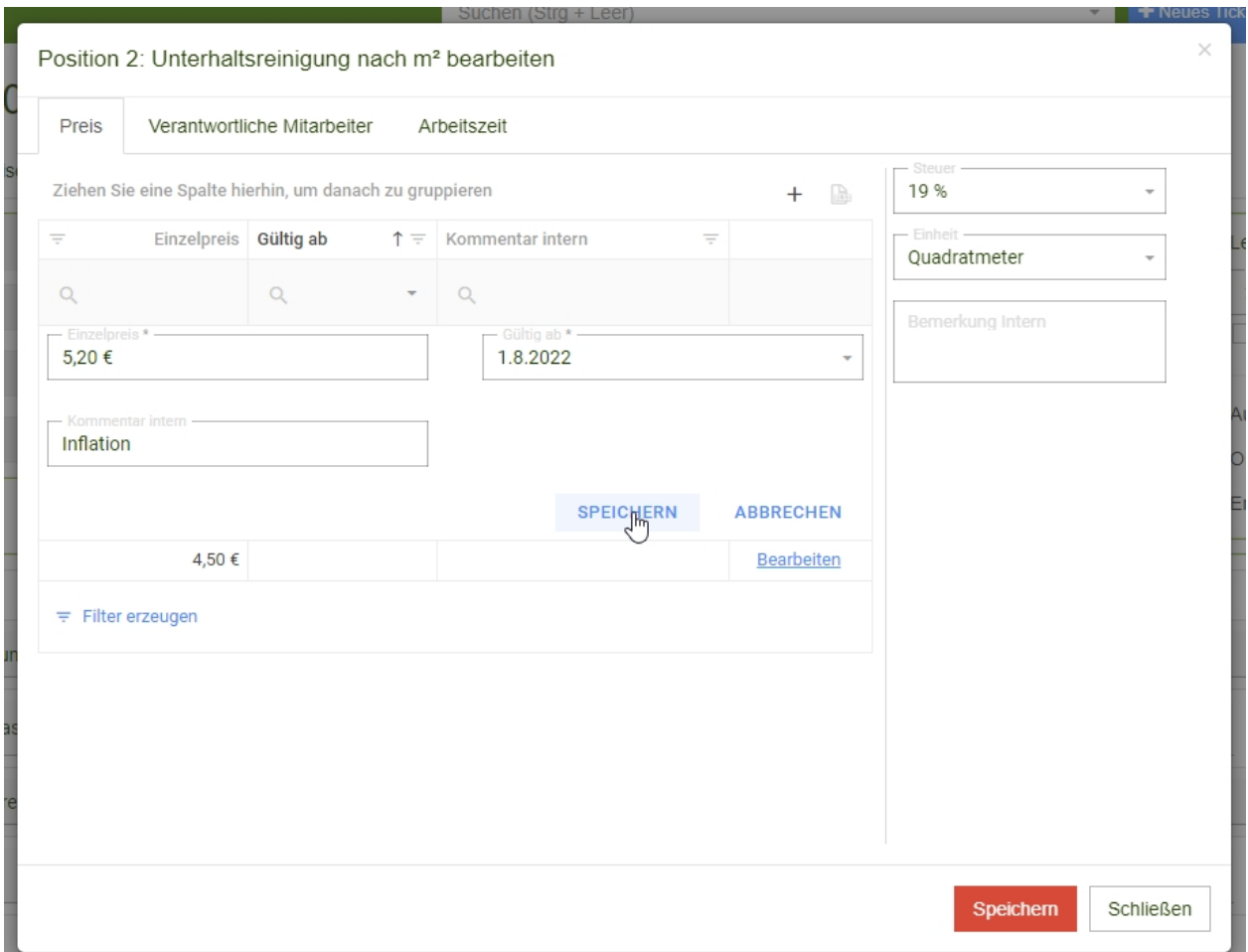

Unter dem Reiter **Verantwortliche Mitarbeiter** ist es möglich Mitarbeiter der Leistung zuzuordnen.

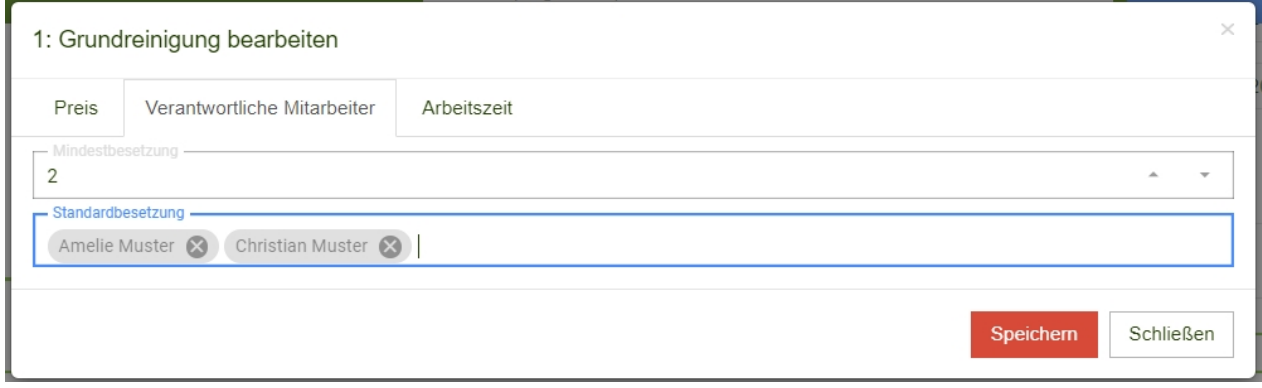

#### Unter dem Reiter **Arbeitszeit** können die voraussichtlichen Arbeitszeiten hinterlegt werden.

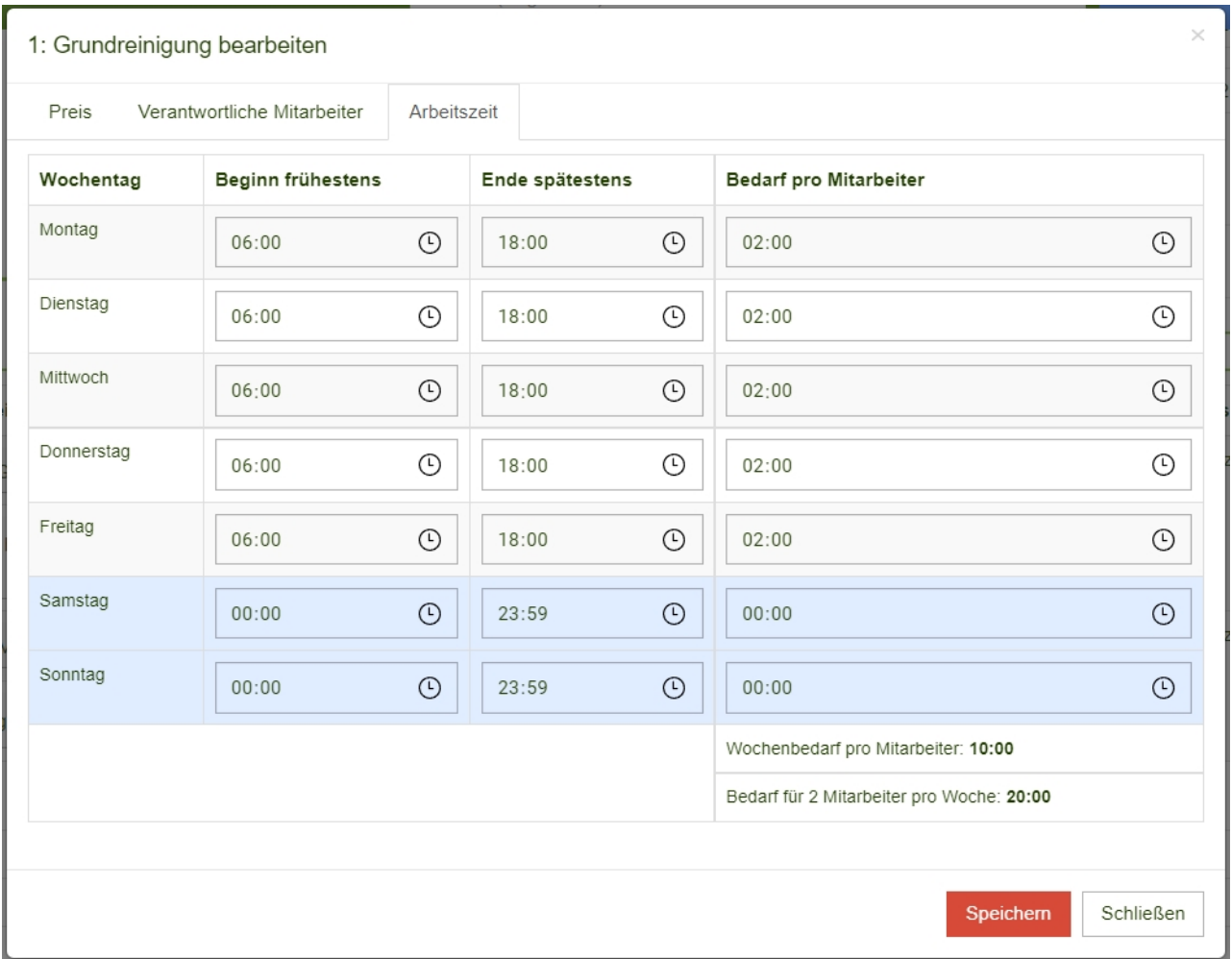

Die Mitarbeiterzuordnung und die Arbeitszeiten können in der Dienstplanerstellung später verwendet werden.

(siehe [Dienstplanerstellung](https://www.kleanapp.net/de/Knowledgebase/View/564) [zu](https://www.kleanapp.net/de/Knowledgebase/View/564) [Aufträgen](https://www.kleanapp.net/de/Knowledgebase/View/564))

**Bemerkung (Intern)**

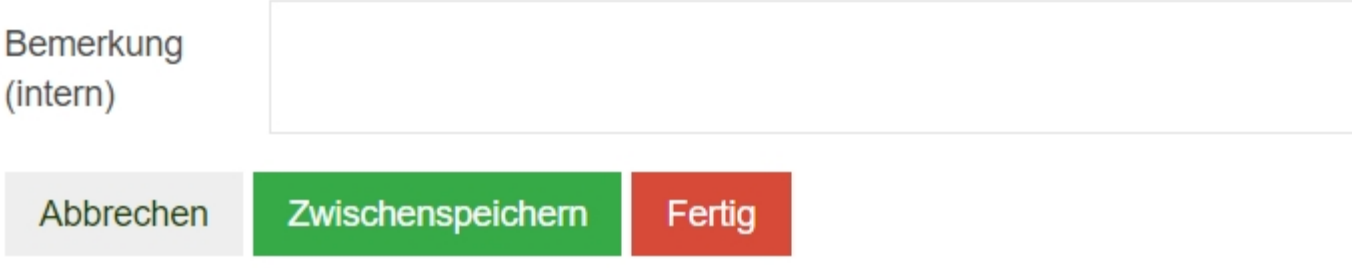

Sie können hier eine Bemerkung hinterlegen, die lediglich für den Bearbeiter sichtbar ist.

Über den Button *Rechnung erzeugen* wird direkt aus dem Auftrag eine Rechnung erzeugt und man wird zur [Rechnungserstellung](https://www.kleanapp.net/de/Knowledgebase/View/543) weitergeleitet.

Über den Button *Fertig* gelangen Sie zur [Auftragsansicht](https://www.kleanapp.net/de/Knowledgebase/View/537).

[<](https://www.kleanapp.net/de/Knowledgebase/View/528) [Übersicht](https://www.kleanapp.net/de/Knowledgebase/View/528) [Aufträge](https://www.kleanapp.net/de/Knowledgebase/View/528) [Auftragsansicht](https://www.kleanapp.net/de/Knowledgebase/View/537) [>](https://www.kleanapp.net/de/Knowledgebase/View/537)